### Copyright

All rights are reserved. No part of this publication may be reproduced, transmitted, transcribed, stored in a retrieval system or translated into any language or computer language, in any form or by any means, electronic, mechanical, magnetic, optical, chemical, manual or otherwise, without the prior written permission of the company. Brands and product names are trademarks or registered trademarks of their respective companies.

The vendor makes no representations or warranties with respect to the contents herein and especially disclaim any implied warranties of merchantability or fitness for any purpose. Further the vendor reserves the right to revise this publication and to make changes to the contents herein without obligation to notify any party beforehand. Duplication of this publication, in part or in whole, is not allowed without first obtaining the vendor's approval in writing.

#### Trademark

All the trademarks or brands in this document are registered by their respective owner.

#### Disclaimer

We make no warranty of any kind with regard to the content of this user's manual. The content is subject to change without notice and we will not be responsible for any mistakes found in this user's manual. All the brand and product names are trademarks of their respective companies.

### FCC Compliance Statement

This equipment has been tested and found to comply with the limits of a Class B digital device, pursuant to Part 15 of the FCC Rules. These limits are designed to provide reasonable protection against harmful interference in a residential installation. This equipment generates, uses and can radiate radio frequency energy and, if not installed and used in accordance with the instructions, may cause harmful interference to radio communications. Operation of this equipment in a residential area is likely to cause harmful interference in which case the user will be required to correct the interference at his own expense. However, there is no guarantee that interference will not occur in a particular installation.

#### CE Mark

The device is in accordance with 89/336 ECC-ENC Directive.

120410131M1N

# Important, please read!!!

- The images and pictures in this manual are for reference only and may vary slightly from actual product installation depending on specific hardware models, third party components and software versions.
- Unplug your computer when installing components and configuring switches and pins.
- This mainboard contains very delicate IC chips. Use a grounded wrist strap when working with the system.
- Do not touch the IC chips, leads, connectors or other components.
- Unplug the AC power when you install or remove any device on the mainboard.

# **Package Contents**

- ◆ PX915P4C/ PX915G4C Series mainboard
- ◆ IDE ATA Cable
- ◆ FDC Cable
- USB Bracket (optional)
- Game Port Bracket (optional)
- SPDIF & FRONT AUDIO Port Bracket (optional)
- SATA Power cord (optional)
- SATA Cable (optional)
- Installation and Setup Driver CD
- ◆ PX915P4C/ PX915G4C Series User Manual

# **Symbols**

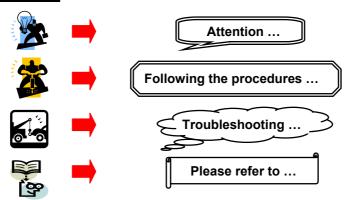

Intel® 915P/ 915G & ICH6 Chips Supports Socket 478 Intel® Pentium® 4 Prescott Processor

# **User Manual**

# Enabling Hyper-Threading for your computer system requires ALL of the following components

- **CPU:** An Intel® Pentium® 4 Processor with HT Technology
- **Chipset:** An Intel<sup>®</sup> Chipset that supports HT Technology
- **BIOS:** A BIOS that supports HT Technology must be enabled
- **OS:** An operating system that supports HT Technology

### For more information on Hyper-Threading Technology, go to: http://www.intel.com/info/hyperthreading

### **Dimensions (ATX form-factor):**

244mm x 305mm (W x L)

### **Operating System:**

Supports most popular operating systems: Windows® 2000/ XP

# **Contents**

| CHAPTER 1. GETTING STARTED                                | 1  |
|-----------------------------------------------------------|----|
| Introduction                                              | 1  |
| SPECIFICATION                                             |    |
| CONFIGURATION                                             |    |
| Layout of PX915P4C PRO                                    | 5  |
| Layout of PX915P4C                                        |    |
| Layout of PX915G4C PRO                                    |    |
| Layout of PX915G4C                                        |    |
| HARDWARE INSTALLATION                                     |    |
| CPU Processor Installation                                |    |
| Back Panel Configuration.                                 |    |
| Connectors                                                |    |
| Front Panel Indicator: SW/LED \ PWRLED \ SPEAKER          |    |
| Headers & Jumpers                                         | 16 |
| Audio Connectors                                          |    |
| Slots                                                     |    |
| Power Supply Attachments                                  | 20 |
| CHAPTER 2. BIOS SETUP                                     | 21 |
| Introduction                                              | 21 |
| MAIN MENU                                                 | 23 |
| ADVANCED BIOS FEATURES                                    | 25 |
| INTEGRATED PERIPHERALS                                    | 32 |
| POWER MANAGEMENT                                          | 37 |
| HARDWARE MONITOR                                          |    |
| LOAD DEFAULTS                                             |    |
| Exit Menu                                                 | 42 |
| CHAPTER 3: SOFTWARE SETUP                                 | 43 |
| SOFTWARE LIST                                             | 43 |
| SOFTWARE INSTALLATION                                     |    |
| CHAPTER 4: TROUBLESHOOTING                                | 46 |
| APPENDIX I: 2/4/6/8 CHANNEL SETUP                         |    |
| Appendix II. Intel® Desktop Processors Feature Set Refere |    |

# **Chapter 1. Getting Started**

# Introduction

Congratulations on choosing from the PX915P4C/PX915G4C series of mainboards! The PX915P4C series includes the PX915P4C PRO and the PX915P4C. The PX915G4C series includes the PX915G4C PRO and the PX915G4C. These mainboards are based on the Intel® 915P/915G Northbridge chipsets and the Intel® ICH6 Southbridge chipset. They also support Intel® Pentium® 4 Prescott Processors with FSB (Front Side Bus) frequencies of 533/800 MHz.

These mainboards provide 4 DIMM sockets using 184-pin DDR SDRAM with a total capacity of up to 4 GB in dual-channel mode. You must install unbuffered, non-ECC DDR400/333 (PC3200/2700) DDR SDRAM (for more details, see Memory Installation section).

These mainboards provide one 16-lane (x16) PCI-Express slot for use with a PCI-Express graphics card. This slot can provide 4 GB/s bandwidths in each direction. It also has two 1-lane (x1) PCI-Express slots for additional cards. These slots provide 250 MB/s bandwidths in each direction.

These mainboards provide a built-in IDE facility (Ultra ATA 66/100) that supports DMA and PIO modes. They mainboards also have 4 built-in Serial ATA slots capable of 150 MB/s transfer rates on each channel.

These mainboards also come with an HD Audio sound codec (Azalia standard compliant) which supports high quality HD Audio with 8 channel capabilities. Sony/Philips Digital Interfaces are also supported.

These mainboards support up to 8 USB2.0 ports and also provide an infrared header for wireless infrared transmissions.

The PX915P4C PRO and PX915G4C PRO also come with a LAN chip (VIA VT6105 LAN controller) which provides an additional back panel LAN port capable of 10/100 Mbit/s transmission speeds.

The company's 3 Year Limited Warranty for this product covers both labor costs and replacement parts during the 1st year. Only labor costs are covered during the 2nd and 3rd years (replacement parts will be charged during the 2nd and 3rd years).

All of the information in this manual is for reference only. This specification is subject to change without notice.

# **Specification**

### CPU:

- Supports Socket 478 Pentium® 4 processor (Prescott)
- Supports Hyper-Threading Technology
- > 533/ 800 MHz FSB (Front Side Bus) frequencies

### **Chipset:**

- > Northbridge Chipset Intel® 915P (PX915P4C Series)/ 915G (PX915G4C Series)
- Southbridge Chipset Intel® ICH6
- > I/O Controller Winbond W83627THF
- HD Aduio Codec Realtek ALC880
- > LAN Controller VIA® VT6105 (for PX915P4C PRO / PX915G4C PRO)

### **DRAM Memory:**

- Uses either DDR400 (PC3200) or DDR333 (PC2700) SDRAM
- SDRAM modules must be unbuffered and non-ECC
- Supported memory module increments are 256 MB /512 MB /1 GB
- Total memory capacity is 4 GB (see Memory Installation section for more details)
- > Supports Dual-Channel data bus

### **PCI-Express BUS Slots:**

- Provides 1 x 16 PCI Express slot with 4 GB/s bandwidth (each direction)
- > Provides 2 x 1 PCI Express slots with 250 MB/s bandwidth (each direction)
- > All PCI Express slots are fully PCI Express 1.0a compliant

### **PCI BUS Slots:**

- Provides 3 PCI slots
- Contains 33MHz, 32bit PCI interface, PCI 2.3 is compliant

### **Universal Serial Bus:**

- Supports up to 8 USB ports for USB compliant interface devices
- Supports USB 2.0 Enhanced Host Controller Interface (EHCI) and USB 1.1 Universal Host Controller Interface (UHCI)

### **Onboard IDE Facilities:**

- > Supports Ultra ATA 66/ 100, DMA and PIO modes
- > Supports IDE interface with CD-ROM
- > Supports high capacity hard disk drives
- > IDE slot can support 2 IDE drives

### **Onboard SATA Bus:**

- ➤ 4 SATA IDE slots
- > SATA 1.0 compatible
- Supports 150 MB/s transfer rates

### **Hardware Monitor Function:**

- Monitors CPUFAN/ CHASFAN/ AUXFAN Speeds
- Monitors system Voltage

### Infrared:

Supports IrDA Version 1.0 SIR Protocol with a maximum baud rate of up to 115.2 Kbps

### **HD Audio Sound Codec Onboard:**

- > HD Audio (High Definition Audio) protocol compliance
- Compliant with Azalia specifications
- 8-channel playback capability
- > Supports Sony/ Philips Digital Interfaces (S/PDIF)

### **LAN Controller:**

The PX915P4C PRO and PX915G4C PRO provide an additional LAN facility using a built-in VIA® VT6105 chipset which supports Ethernet 10/100 Mbit/s network connectivity.

### Onboard Video Graphic: (only for PX915G4C series)

- Supports 2D Acceleration
- Supports 3D Acceleration
- Supports Video Acceleration
- Micorsoft® DirectX compatible
- OpenGL driver available

### I/O facilities:

- One multi-mode Parallel Port capable of supporting the following specifications:
  - 1. Standard & Bi-direction Parallel Port
  - 2. Enhanced Parallel Port (EPP)
  - 3. Extended Capabilities Port (ECP)
- Contains one serial port, 16550 UART
- Contains one VGA port (PX915G4C series only)
- Supports Infrared Data Transmissions using IrDA
- Supports PS/2 mice and PS/2 keyboards
- > Supports 360 KB/720 KB/1.2 MB/1.44 MB/2.88 MB floppy disk drives
- Contains 1 Game header

### **BIOS:**

- ▶ Phoenix-Award™ BIOS
- > Supports APM1.2
- > Supports ACPI2.0 power management

### Watch Dog Timer:

This mainboard contains a special feature called the "Watch Dog Timer" which is used to detect when the system hangs during the POST stage due to certain BIOS configuration problems. Once a problem is detected, the Watch Dog will reset the configurations and reboot the system.

# **Configuration Layout of PX915P4C PRO**

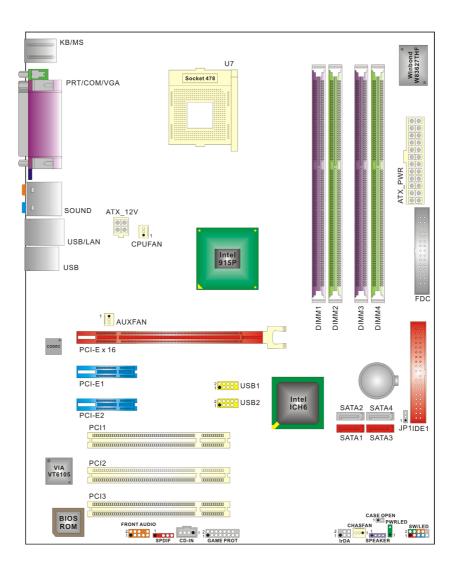

# Layout of PX915P4C

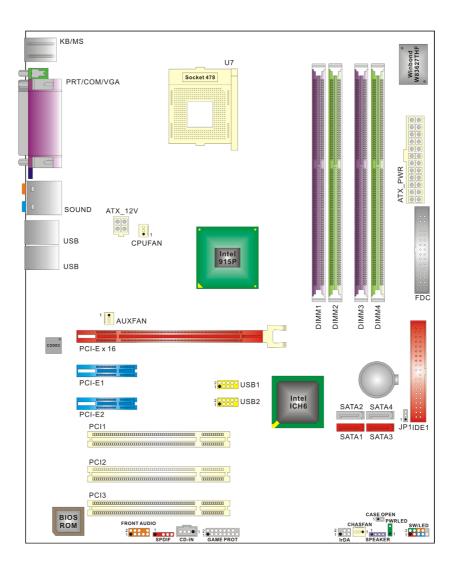

# Layout of PX915G4C PRO

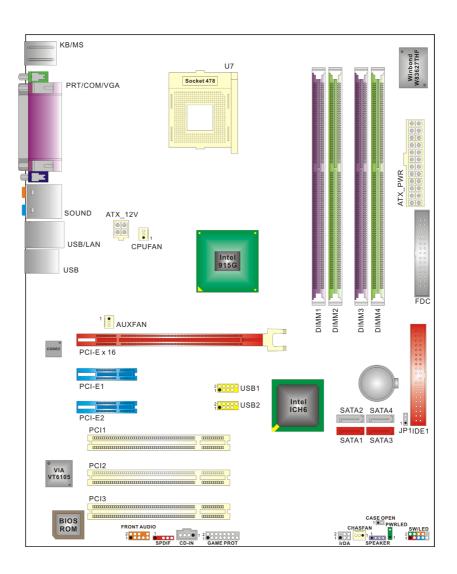

# Layout of PX915G4C

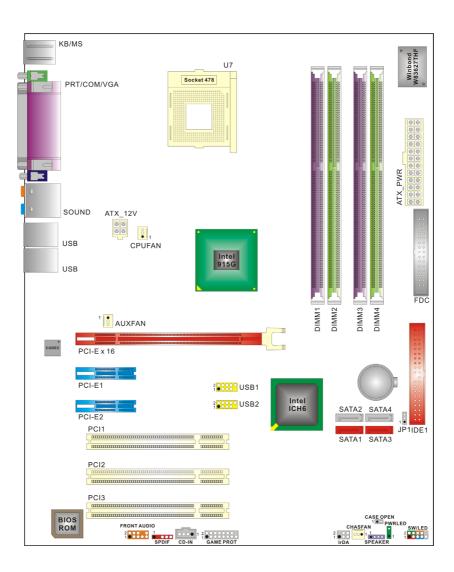

### Hardware Installation

This section will assist you in quickly installing your system hardware. Wear a wrist ground strap before handling components. Electrostatic discharge may damage the system's components.

### **CPU Processor Installation**

This mainboard supports Intel® Pentium® 4 processors using a Socket 478. Before building your system, we suggest you visit the Intel website and review the processor installation procedures. <a href="http://www.intel.com">http://www.intel.com</a>

### **CPU Socket 478 Configuration Steps:**

- 1. Locate the CPU socket on your mainboard and nudge the lever away from the socket. Then lift the lever to a 90-degree angle.
- 2. On the socket, locate the corner that has the pin-1 receptor. This corner will be near to the end of the lever. Match the dot on the CPU with the pin-1 receptor on the socket and lower the CPU onto the socket. The bottom of the CPU should be flush with the face of the socket.

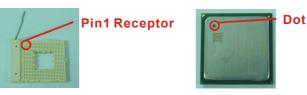

3. Lower the lever until it snaps back into position. This will lock down the CPU.

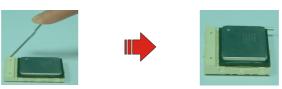

4. Smear thermal grease on top of the CPU. Lower the CPU fan onto the CPU and use the clasps on the fan to attach it to the socket. Finally, extend the power cable from the fan and insert it onto the CPUFAN adapter.

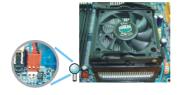

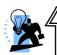

**Attention:** Before starting the system

Please check the installation completely before starting the system. Verify that the heatsink is properly installed and make sure the CPU fan is working. Overheating can damage the CPU and other sensitiver components.

### **FAN Headers**

Three power headers are available for the cooling fans. Cooling fans play an important role in maintaining the ambient temperature in your system.

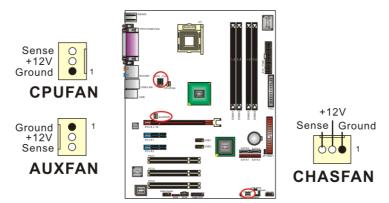

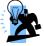

**Attention:** We strongly recommend that you use a CPU fan sink with your CPU. You can attach the power cable from the CPU fan sink to the CPUFAN Header.

### **Memory Installation**

These mainboards contain 4 memory slots which use 184-pin DDR SDRAM with a total memory capacity of up to 4 GB. You must install unbuffered/non-ECC DDR-SDRAM DIMMs with either 256 MB, 512 MB, or 1 GB of memory. These modules must be either DDR400 (PC3200) or DDR333 (PC2700) SDRAM.

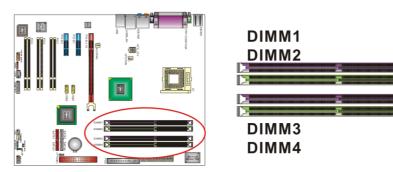

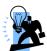

**Attention:** We strongly recommend that You have to install modules in same specification to achieve the best effects. (Same timing specifications and same DDR speed) lest the failure of power-on or low memory speed if you install modules in different type, different SPD (series presence detect).

#### How to enable Dual-Channel DDR:

These mainboards provide Dual-Channel functionality for its DIMM slots. Enabling Dual-Channel can significantly increase your data access rates. DIMM1 and DIMM2 share one channel, while DIMM3 and DIMM4 share the second channel. Enabling Dual-Channel simply means to make sure that the total memory for the two channels are balanced. For example: If you install one 256 MB module in DIMM1 and one in DIMM2 (256MB x 2=512MB), you must install a total of 512 MB between DIMM3 and DIMM4. In balancing the memory on the two channels, you have, in effect, enabled Dual-Channel.

### **RAM Module Installation:**

The following instructions explains memory module installation for these mainboards:

1. Pull the white plastic tabs at both ends of the slot away from the slot.

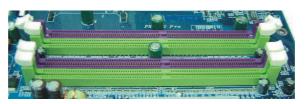

2. Match the notch on the RAM module with the corresponding pattern in the DIMM slot. This will ensure that the module will be inserted with the proper orientation.

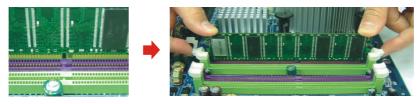

3. Lower the RAM module into the DIMM Slot and press firmly using both thumbs until the module snaps into place.

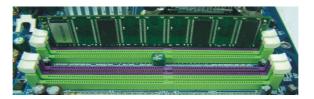

4. Repeat steps 1, 2 & 3 for the remaining RAM modules.

\* The pictures above are for reference only. Your actual installation may vary slightly from the pictures.

# **Back Panel Configuration**

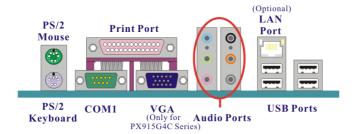

### PS/2 Mouse & PS/2 Keyboard Connectors: KB/MS

These mainboards provide a standard PS/2 mouse connector and PS/2 keyboard connector. The pin assignments are described below:

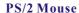

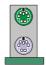

PS/2 Keyboard

| Pin | Assignment | Pin | Assignment   |
|-----|------------|-----|--------------|
| 1   | Data       | 4   | +5 V (fused) |
| 2   | No connect | 5   | Clock        |
| 3   | Ground     | 6   | No connect   |

### Serial and Parallel Interface Ports

These mainboards come equipped with one serial port and one parallel port. A VGA port is also provided with the PX915G4C series only.

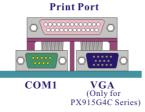

#### **Parallel Interface Port: PRT**

The parallel port on your system has a 25-pin, DB25 connector that is used to interface with parallel printers and other devices using a parallel interface.

#### The Serial Interface: COM1

The serial interface port is sometimes referred to as an RS-232 port or an asynchronous communication port. Mice, modems and other peripheral serial devices can be connected to this port.

### VGA Graphics Connector (PX915G4C series only):

The PX915G4C Series has a built in VGA port. Your VGA monitor can attach directly to this VGA connector (D-SUB 15 pin).

# USB & LAN Connectors: USB and USB/(LAN is only for PX915P4C PRO & PX915G4C PRO)

These mainboards come with 4 USB ports. The PX915P4C Pro and PX915G4C Pro have an additional 10/100 Mbit/s LAN port. The USB connectors are used to attach to keyboards, mice and other USB devices. You can plug the USB devices directly into this connector. The LAN connectors can be attached directly to a network.

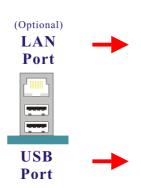

| Pin | Assignment | Pin | Assignment |
|-----|------------|-----|------------|
| 1   | TX+        | 5   | NC         |
| 2   | TX-        | 6   | RX-        |
| 3   | RX+        | 7   | NC         |
| 4   | NC         | 8   | NC         |

| Pin | Assignment   | Pin | Assignment |
|-----|--------------|-----|------------|
| 1/5 | +5 V (fused) | 3/7 | USBP0+/P1+ |
| 2/6 | USBP0-/P1-   | 4/8 | Ground     |

### **Audio Port Connectors: Sound**

This mainboard comes equipped with 6 Audio Ports. The Mic-in, Line-in and Front Speaker-out are standard audio ports that provide basic audio functionality. When you install the 8 Channel Audio Effects driver (4/6/8 channel audio), the other 3 audio ports will be enabled (see appendix 1).

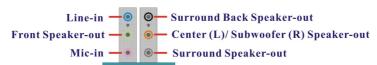

**Line In (blue)** Connects to an external audio device such as a CD player, tape player or other audio devices that provide audio.

**Front Speaker-Out (green)** Connects to standard audio speakers for audio output. This port becomes the surround sound front speakers when the 8 Channel Audio Effects (4/6/8 speakers) driver is installed and enabled. Also note that this port provides the most amperage of all the ports making it suitable for headphones and speakers without their own power cables.

Mic In (pink) Connects to a microphone.

**Surround Back Speaker-out (black)** This port represents the surround sound back speakers and is only functional when the 4/6/8 Channel Audio Effects driver is installed and enabled.

**Center/Subwoofer (orange)** This port represents the Center/Subwoofer speakers and is only functional when the 6/8 Channel Audio Effects driver is installed and enabled. **Surround Speaker-out (grey)** This port represents an auxiliary port and is only functional when 8 Channel Audio Effects driver is installed and enabled.

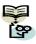

With these mainboards, you can turn your default 2-speaker audio system into a 4, 6, or 8 speaker audio system by installing the 8 Channel Audio Effects driver. See appendix 1 for more information.

### **Connectors**

### Floppy Disk Connector: FDC

These mainboards provide a standard floppy disk connector (FDC) that supports 360K, 720K, 1.2M, 1.44M and 2.88M floppy diskette drives. This connector supports the floppy drive ribbon cables provided in the packaging.

### Hard Disk Connectors: IDE1/SATA1-4

These mainboards provide a standard IDE connector that supports PIO Mode  $0{\sim}4$ , Bus Master, Ultra ATA 66/100. 4 Serial ATA connectors are also available and can provide 150 MB/s transmission rates.

### **IDE1 (Primary IDE Connector)**

You can connect 2 IDE devices to the IDE1 connector using a single ribbon cable with 3 connectors (2 for the drives and one to connect to the board). If you are connecting 1 drive, you should configure it as the Master device. If you are connecting a second drive, you must configure it as the Slave device (see your hard drive manual for master/slave configuration specifics). If you have an IDE CD-ROM drive, you just can attach it to this connector.

### **SATA1-4 (Serial ATA connector)**

These SATA connectors (SATA1 – SATA4) support Serial ATA 150. Each SATA connector can only support one serial ATA device. **Note**: With most storage devices, there is a power cable that you need attach to a power source (power supply).

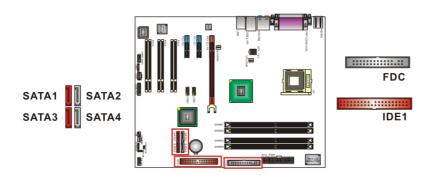

### Front Panel Indicator: SW/LED · PWRLED · SPEAKER

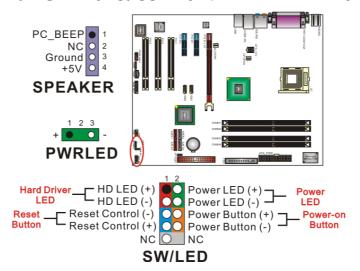

#### HD LED (Hard Drive LED Connector/ red)

This connector can be attached to an LED on the front panel of a computer case. The LED will flicker during any disk activity.

### RST SW (Reset Connector/ blue)

This connector can be attached to a momentary SPST switch. This switch is normally left open. When closed it will cause the mainboard to reset and run the POST (Power On Self Test).

#### PWR-LED (2-pin Power LED/ green)

The mainboard provides a two-pin power LED connector. If there is a 2-pin power LED cable on the front panel of your computer case, you can attach it to the 2-pin power LED connector. The LED will illuminate showing that the computer is powered on.

#### PWR ON (Power Button/ orange)

This connector can be attached to a front panel power switch. The switch must pull the Power Button pin to ground for at least 50 ms to signal the power supply to switch on or off (the time required is due to internal debounce circuitry on the system board). At least two seconds must pass before the power supply will recognize another on/off signal.

#### PWR-LED (3-Pin Power LED/ green)

These mainboards provides a 3-pin power LED connector. If there is a 3-pin power LED cable on the front panel of a computer case, you can attach it to the 3-pin power LED connector. The LED will illuminate showing that the computer is powered on.

#### SPEAKER (Speaker/ violet)

A front panel speaker can be attached to this connector. This speaker is used for audible beeps during the boot up process (Power On Self-Test). A single "short beep" is normal, while "irregular beeps" signal problems.

# Headers & Jumpers

### Infrared Header: IrDA

You can attach an infrared device to this connector and use this connector for connectionless infrared data transfers.

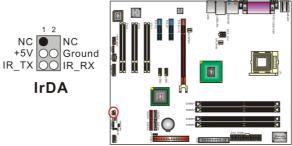

### **Game Port Header: GAME PORT**

There is a game port header on these mainboards. To use this header, you must attach a game port bracket-cable so that you can interface to gaming devices (game port bracket is optional).

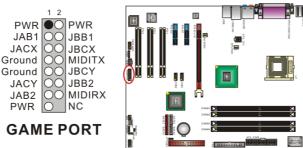

### Case Open Warning Header: CASE OPEN

This connector is used to warn the user that the computer case has been previously opened. To use this functionality, you have to enable the CASE OPEN warning function in the BIOS Setup Utility. When your computer case is opened, your system will show alert messages during boot up. To use this function, your computer case must be equipped with a "case open" cable.

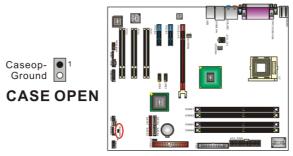

### Clear CMOS Jumper: JP1

The "Clear CMOS" jumper allows you to reset your CMOS configurations. This is particularly useful when you have forgotten your system password and cannot boot to the operating system.

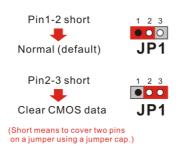

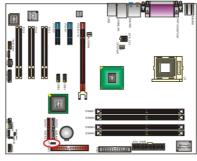

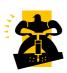

The following steps explain how to reset your CMOS configurations when you have forgotten your system password.

- 1. Turn off your system and disconnect the AC power cable.
- 2. Set JP1 to OFF (2-3 Closed).
- 3. Wait several seconds.
- 4. Set JP1 to ON (1-2 closed).
- 5. Connect the AC power cable and turn on your system.
- 6. Reset your new password.

### Front USB Headers (Yellow): USB1/ USB2

These mainboards provide 2 USB headers on the board allowing for 4 additional USB ports. To make use of these headers, you must attach a USB bracket/cable with USB ports (some models will come packaged with a USB 4-port bracket-cable). The optionally packaged bracket will have two connectors that you can connect to the headers (USB1, USB2). The other end (bracket containing the USB ports) is attached to the computer casing.

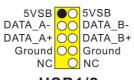

**USB1/2** 

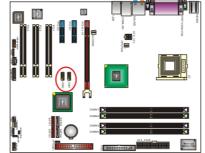

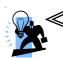

If you are using a USB 2.0 device with Windows 2000/XP, you will need to install the USB 2.0 driver from the Microsoft\* website. If you are using Service pack 1 (or later) for Windows\* XP, and using Service pack4 (or later) for Windows\* 2000, you will not have to install the driver.

### **Audio Connectors**

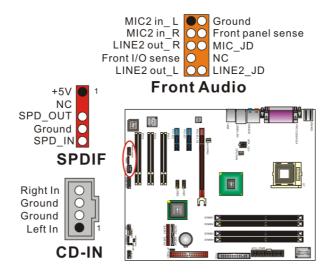

### **CD-ROM Audio-In Header: CD-IN**

This header is used to connect to the CD-ROM/DVD audio cable

# Front Panel Audio Header (Orange): FRONT AUDIO

You can use the Front Panel Audio header (FRONT AUDIO) to connect to a separate audio bracket or to connect to case embedded audio equipment. The Front AUDIO header provides MIC-in and Line-out functionality and cannot be used simultaneously with the back panel mic and speakers. An SPDIF/Audio bracket is optionally packaged with some models.

### S/PDIF Header (Red): SPDIF

S/PDIF (Sony/Philips Digital Interface) is an audio transfer file format which provides high quality audio using optical fiber and digital signals. This mainboard is equipped with an SPDIF header and must be used with a bracket-cable containing S/PDIF ports. An SPDIF/Audio bracket is optionally packaged with some models. The bracket has RCA connectors similar to that used with most consumer audio products and TOS-Link connectors and you can use these connectors to output/input audio to and from an S/PDIF device. The devices you connect to must be S/PDIF compliant for optimal effect.

#### SPDIF & FRONT AUDIO bracket

You can connect this bracket to the SPDIF and FRONT AUDIO Headers.

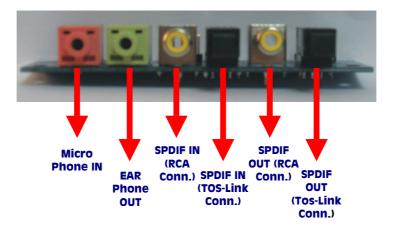

### Slots

There is one PCI-Express x16 slot, 2 PCI-Express x1 slots and 3 PCI slots. These slots are designed for expansion cards to complement and enhance the functionality of the mainboard.

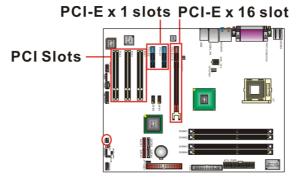

### PCI-Express slots: PCI-E X16 & PCI-E1/ PCI-E2

PCI-E x16 slots are for installing PCI-Express graphics cards. The PCI-E x1 slot is for expansion cards which fit the PCI-E x1 slot.

### PCI Slots: PCI1/ PCI2/ PCI3

This mainboard is equipped with 3 standard PCI slots. PCI stands for Peripheral Component Interconnect and is a bus standard for expansion cards, which has, for the most part, supplanted the older ISA bus standard. This PCI slot is designated as 32 bit.

# **Power Supply Attachments**

### **ATX Power Connector: ATX PWR · ATX 12V**

This mainboard requires two ATX power connections. The first is a 24-pin connector and the second is a 4-pin connector. Attach the 4-pin connector first and then attach the 24-pin connector. Make sure the connectors are secure before applying power. (ATX\_PWR can be attached to a 20-pin connector but be extra careful with the connector orientation when connecting the cables)

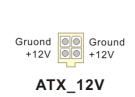

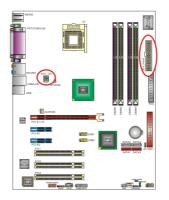

| +3.3V  | +3.3V   |
|--------|---------|
| -12V   | +3.3V   |
| Ground | Ground  |
| PS ON  | +5.0V   |
| Ground | Ground  |
| Ground | +5.0V   |
| Ground | Ground  |
| -5.0V  | PW_OK   |
| +5.0V  | 5.0V SB |
| +5.0V  | +12V    |
| +5.0V  | +12V    |
| Ground | +3.3V   |
|        |         |

ATX\_PWR

# Chapter 2. BIOS Setup

# Introduction

This section describes PHOENIX-AWARD™ BIOS Setup program which resides in the BIOS firmware. The Setup program allows users to modify the basic system configuration. The configuration information is then saved to CMOS RAM where the data is sustained by battery after power-down.

The BIOS provides critical low-level support for standard devices such as disk drives, serial ports and parallel ports. As well, the BIOS controls the first stage of the boot process, loading and executing the operating system.

The PHOENIX-AWARD $^{TM}$  BIOS installed in your computer system's ROM is a custom version of an industry standard BIOS. This means that it supports the BIOS of Intel $^{\circ}$  based processors.

This version of the PHOENIX-AWARD™ BIOS includes additional features such as virus and password protection as well as special configurations for fine-tuning the system chipset. The defaults for the BIOS values contained in this document may vary slightly with the version installed in your system.

### Plug and Play Support

This PHOENIX-AWARD™ BIOS supports the Plug and Play Version 1.0A specification as well as ESCD (Extended System Configuration Data) write.

### **EPA Green PC Support**

This PHOENIX-AWARD™ BIOS supports Version 1.03 of the EPA Green PC specification.

### **APM Support**

This PHOENIX-AWARD™ BIOS supports Version 1.1 & 1.2 of the Advanced Power Management (APM) specification. These features include system sleep and suspend modes in addition to hard disk and monitor sleep modes. Power management features are implemented using the System Management Interrupt (SMI).

### **PCI/ PCI-Express Bus Support**

This PHOENIX-AWARD™ BIOS also supports Version 2.3 of the Intel PCI (Peripheral Component Interconnect) local bus specification and the PCI-Express v1.0a specification.

### **DRAM Support**

DDR (Double Data Rate) SDRAM (Synchronous DRAM) is supported.

**Supported CPUs**This PHOENIX-AWARD™ BIOS supports the Intel® Pentium® 4 CPUs.

**Key Function**In general, you can use the arrow keys to highlight items, press <Enter> to select, use the <PgUp> and <PgDn> keys to change entries, press <F1> for help and press <Esc> to quit. The following table provides more detail about how to navigate within the BIOS Setup program.

| Keystroke   | Function                                                  |
|-------------|-----------------------------------------------------------|
| Up arrow    | Move to previous item                                     |
| Down arrow  | Move to next item                                         |
| Left arrow  | Move to the item on the left (menu bar)                   |
| Right arrow | Move to the item on the right (menu bar)                  |
| Esc         | Main Menu: Quit without saving changes                    |
|             | Submenus: Exit Current page to the next higher level menu |
| Move Enter  | Move to the item you desire                               |
| PgUp key    | Increase the numeric value or enter changes               |
| PgDn key    | Decrease the numeric value or enter changes               |
| + Key       | Increase the numeric value or enter changes               |
| - Key       | Decrease the numeric value or enter changes               |
| Esc key     | Main Menu – Quit and do not save changes into CMOS        |
|             | Status Page Setup Menu and Option Page Setup Menu – Exit  |
|             | Current page and return to Main Menu                      |
| F1 key      | General help on Setup navigation keys                     |
| F5 key      | Load previous values from CMOS                            |
| F6 key      | Load the defaults from BIOS default table                 |
| F7 key      | Load the turbo defaults                                   |
| F10 key     | Save all the CMOS changes and exit                        |

# **Main Menu**

When you enter the PHOENIX-AWARD $^{\text{\tiny M}}$  BIOS Utility, the Main Menu will appear on the screen. The Main menu allows you to select from several configuration options. Use the left/right arrow keys to select a particular configuration screen from the top menu bar or use the down arrow key to access and configure the information below.

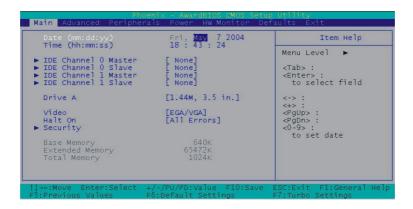

# Main Menu Setup Configuration Options

| Item                       | Options                                                                                  | Description                                                                              |
|----------------------------|------------------------------------------------------------------------------------------|------------------------------------------------------------------------------------------|
| Date                       | mm dd yyyy                                                                               | Set the system date. Note that the 'Day' automatically changes when you set the date.    |
| Time                       | Hh: mm: ss                                                                               | Set the current time of the system.                                                      |
| IDE Channel 0/1<br>Master  | Options contained in sub menu.                                                           | Press <enter> to enter the sub menu.</enter>                                             |
| IDE Channel 0/1<br>Slave   | Options contained in sub menu.                                                           | Press <enter> to enter the sub menu.</enter>                                             |
| SATA Channel<br>0/1 Master | Options contained in sub menu.                                                           | Press <enter> to enter the sub menu.</enter>                                             |
| SATA Channel<br>0/1 Slave  | Options contained in sub menu.                                                           | Press <enter> to enter the sub menu.</enter>                                             |
| Driver A                   | None<br>360k, 5.25 in<br>1.2M, 5.25 in<br>720K, 3.5 in<br>1.44M, 3.5 in<br>2.88M, 3.5 in | Select the type of floppy disk drive installed in your system.                           |
| Video                      | EGA/VGA<br>CGA 40<br>CGA 80<br>MONO                                                      | Select the default video device.                                                         |
| Halt On                    | All Errors<br>No Errors<br>All, but Keyboard<br>All, but Diskette<br>All, but Disk/ Key  | Select the situation in which you want the BIOS to stop the POST process and notify you. |
| Security                   | Options contained in sub menu.                                                           | Press <enter> to enter the sub menu.</enter>                                             |
| Base Memory                | N/A                                                                                      | Displays the amount of conventional memory detected during boot up.                      |
| Extended<br>Memory         | N/A                                                                                      | Displays the amount of extended memory detected during boot up.                          |
| Total Memory               | N/A                                                                                      | Displays the total memory available in the system.                                       |

### **Advanced BIOS Features**

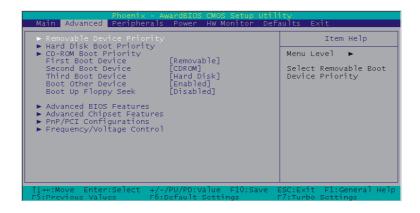

### **Removable Device Priority**

Select removable device priority. Just like floppy, LS120, ZIP-100, USB-FDD and USB-ZIP.

### Hard Disk Boot Priority

Select hard disk boot priority.

### **CD-ROM Boot Priority**

Select CD-ROM boot priority.

### First /Second/Third Boot Device

Select the order in which devices will be searched in order to find a boot device.

Options: Removable (default for first boot device)  $\cdot$  Hard Disk (default for third boot device)  $\cdot$  CDROM (default for second boot device)  $\cdot$  Disabled

### **Boot Other Device**

The setting allows the system to try to boot from other devices if the system fails to boot from the 1st/ 2nd/ 3rd boot devices. Options: Enabled (default) • Disabled

### **Boot Up Floppy Seek**

When Enabled, the BIOS tests (seeks) floppy drivers to determine whether they have 40 or 80 tracks. Only 360 KB floppy drivers have 40 tracks. Drives with 720 KB, 1.2 MB and 1.44 MB capacity have 80 tracks. Because very few modern PCs have 40-tracks floppy drivers, we recommend that you set this field to "Disabled". Options: Enbaled • Disabled (default)

### **Advanced BIOS Features**

#### **CPU Feature**

### **Delay Prior**

Select the delay time before thermal activation from high temperatures.

Options: 4 Min . 8 Min . 16 Min (default) . 32 Min

#### **Thermal Management**

This item will monitor the CPU thermal to prevent the CPU damage with high temperature.

#### Limit CPUID MaxVal

When the limit CPUID MaxVal is set to 3, the item should be set to "Disabled" for Windows XP. Options: Enabled • Disabled (default)

#### **Virus Warning**

This item allows you to choose the Virus Warning feature for IDE Hard Disk boot sector protection. If this function is enabled and someone attempts to write data into thia area, BIOS will display a warning message on the screen and sound an audio alarm (beep).

Options: Disabled (default) . Enabled

#### CPU L1 & L2 Cache

Make CPU internal cache active or inactive. System performance may degrade if you disable this item. Options: Enabled (default) • Disable.

#### **Hyper-Threading Technology**

When you install a CPU include Hyper-Threading Technolong. And this item will allow you to enable or disabled the Hyper-Threading technology.

Options: Disabled . Enabled (default)

### **Quick Power On Self Test**

Allows the system to skip certain tests while booting. This will speed up the boot process. Options: Enabled (default) • Disabled.

#### **Boot Up NumLock Status**

Selects the power on state for NumLock.

Options: On (default) Numpad keys are number keys.

Off Numpad keys are arrow keys.

### **Typematic Rate Setting**

When "Enabled", the "typematic rate" and "typematic delay" can be configured. Typematic Rate determines the keystroke repeat rate used by the keyboard controller.. Options: Disabled (default) > Enabled

#### **Typematic Rate (Chars/Sec)**

The rate at which a character repeats when you hold down a key. Options: 6 (default)  $\sim 8 \sim 10 \sim 12 \sim 15 \sim 20 \sim 24 \sim 30$ 

#### Typematic Delay (Msec)

The delay before keystrokes begin to repeat. Options: 250 (default) > 500 > 750 > 1000

#### **APIC Mode**

By enabling this option, "MPS version control for OS" can be configured. Options: Disabled • Enabled (default)

#### **MPS Version Control For OS**

The 1.1 version is the older version that supports 8 more IRQs in the Windows NT environment. Choose the new 1.4 version for Windows 2000 and Windows XP. Options: 1.4 (default) > 1.1

### OS Select For DRAM > 64MB

Select "OS2" only if you are running the OS/2 operating system with greater than 64MB of RAM. Options: Non-OS2 (default) > OS2

#### HDD S.M.A.R.T. Capability

Self Monitoring Analysis and Reporting Technology is a technology that enables a PC to attempt to predict the possible failure of storage drives.

Options: Disabled (default) . Enabled

### **Intel OSB Logo Show**

This item allows you to show or hide the small LOGO EPA. Options: Disabled • Enabled (default)

# **Advanced Chipset Features**

### **DRAM Timing Selectable**

This item determines DRAM clock/ timing using SPD or manual configuration.

Make sure your memory module has SPD (Serial Presence Data), if you want to select the "By SPD" option. Options: Manual • By SPD (default)

### **CAS Latency Time**

This item determines CAS Latency. When synchronous DRAM is installed, the number of clock cycles of CAS latency depends on the DRAM timing. Do not reset this field from the default value specified by the system engineer. This field is adjustable only when "DRAM Timing Selectable" is set to "Manual". This field is locked when "DRAM Timing Selectable" is set to "By SPD" and is automatically determined by the system. Options:  $2 \cdot 2.5 \cdot 3$ 

#### DRAM RAS# to CAS# Delay

This item allows you to select a delay time between the CAS and RAS strobe signals. It only applies when DRAM is written to, read from, or refreshed. This field is adjustable only when "DRAM Timing Selectable" is set to "manual". This field is locked when "DRAM Timing Selectable" is set to "By SPD" and is automatically determined by the system.

Options: 4 . 3 . 2

#### **DRAM RAS# Precharge**

This item allows you to select the DRAM RAS# precharge time. The ROW address strobe must precharge again before DRAM is refreshed. An inadequate configuration may result in incomplete data. This field is adjustable only when "DRAM Timing Selectable" is set to "manual". This field is locked when "DRAM Timing Selectable" is set to "By SPD" and is automatically determined by the system. Options:  $4 \cdot 3 \cdot 2$ 

#### **Precharge Delay**

This item allows you to select DRAM Active to Precharge Delay. This field is locked when "DRAM Timing Selectable" is set to "By SPD" and is automatically determined by the system. Options:  $8 \cdot 7 \cdot 6 \cdot 5$ 

#### **System BIOS Cacheable**

When enabled, accesses to system BIOS ROM addressed at F0000H-FFFFFH are cached, provided that the cache controller is enabled. Options: Enabled (default), Disabled

#### **Video BIOS Cacheable**

Select "Enabled" to allow caching of the video BIOS which may improve performance. If any other program writes to this memory area, a system error may result. Options: Enabled. Disabled (default)

### Memory Hole at 15M-16M

When enabled, you can reserve an area of system memory for ISA adapter ROM. When this area is reserved, it cannot be cached. Refer to the user documentation of the peripheral you are installing for more information. Options: Disabled (default) • Enabled

# PCI Express Root Port Func PCI Express Port1/2

This item allows you to enabled or disabled PCI Express x 1 port 1/2. Options: Auto (default) > Disabled

### **PCI-E Compliancy Mode**

This item allows you select the PCI-E Compliancy Mode. Options: V1.0a (default) - V1.0

# \*\*VGA Setting\*\* (only for onboard VGA) PEG Force X1

This item allows you to force the PCI-Express x 16 slot to install the PCI-Express x 1 interface expansion card. Options: Disabled (default) > Enabled

#### **On-Chip Frame Buffer Size**

This setting is for pure DOS mode using, you can set 1MB or 8MB to share the system memory. Options: 1MB > 8MB (default)

#### **FIXED Memory Size**

Thit item will allows you to select the memory size for graphic use. And it is intended to provide the user with a guaranteed amount of graphics memory at all time. However, the OS will still report total system memory as including this allocated amount (as opposed to pre-allocated.) Options: 64MB • 128MB

#### **DVMT Memory Size**

DVMT is an enhancement of the UMA concept, wherein the graphics driver allocates memory as needed for running graphics applications. The graphics driver is cooperatively using this memory with other system components. If a user is not performing any graphics-intensive operations, most of the DVMT memory can be utilized by the operating system for other uses. In an environment where the user is unlikely to run games that require a large amount of memory, the memory will be available for other uses such as database applications etc. In an environment where the user is playing games or may not run any data intensive non-graphics applications, the memory will automatically be used to optimize the graphics. Intel recommends using the DVMT setting for better overall system performance. Options: 64MB • 128MB

#### **Boot Display**

This allows you to select the boot display. Options: Auto (default) . CRT . TV . EFP

### **PnP/PCI Configurations**

#### **Reset Configuration Data**

Select "Enabled" to reset the Extended System Configuration Data (ESCD) if you have installed a new add-on card and the system reconfiguration has caused such a serious conflict that the OS cannot boot. Options: Disabled (default) • Enabled

#### **Resources Controlled By**

BIOS can automatically configure all the boot and Plug and Play compatible devices. If you choose Auto, you will not be able to manually assign IRQ DMA and memory base address fields, since BIOS automatically assigns them. Options: Auto (ESCD) (default) 

Manual

#### **IRQ** Resources

When resources are controlled manually, you can assign each system interrupt a type, depending on the type of device using the interrupt. This is only configurable when "Resources Controlled By" is set to "Manual".

Options: IRQ-3/ 4/ 5/ 7/ 9/ 10/ 11/ 12/ 14/ 15 assigned to PCI device

#### **PCI / VGA Palette Snoop**

Some graphic controllers that are not VGA compatible take the output from a VGA controller and map it to their display as a way to provide boot information and VGA compatibility.

Options: Disabled (default) . Enabled

### **PCI Latency Timer (CLK)**

This item allows you to set up the PCI Latency Time (0-255). If you select the "32" it will optimize PCI speeds. Options: 0-255 > 32 (default)

#### PCI SLOT1- 3

This item allows you to select an IRQ address for PCI slot 1-3.

### \*\*PCI Express relative items\*\*

### Maximum payload Size

This item allows you to set the PCI Express Maximum payload size per time. Options: 4096 (default) > 128 > 256 > 512 > 1024 > 2048

### Frequency/Voltage Control

#### **Spread Spectrum**

The Spread Spectrum function can reduce the EMI (Electromagnetic Interference) generated. Options: Enabled (default) • Disabled

#### **PCI Speed Setting**

This item determines the PCI frequency (speed settings). You can set the frequency using the supplied BIOS options. One of the options available to you is "Auto". Using the "Auto" option will instruct the system to automatically calculate the frequency.

Options: Auto (default) > 33.0 > 37.7 > 44.0

#### **PCI-E Speed Setting**

This item determines the PCI-E frequency (speed settings). You can set the frequency using the supplied BIOS options. One of the options available to you is "Auto". Using the "Auto" option will instruct the system to automatically calculate the frequency.

Options: Auto (default) . 100

#### **System Memory Frequency**

This item allows you to select Memory Frequency. Options: Auto (default) > 333 MHz > 400 MHz

### **CPU Speed Detected**

This item displays the default CPU speed.

### **CPU Speed Setting**

This item display the CPU speed that you setting for. If you don't change the "CPU Host Frequency" or the "CPU Clock Ratio" and the item will display the current CPU speed.

#### **CPU Host Frequency (MHz)**

This item displays the CPU Host frequency. You can set it from XXX to 333. The default depends on your CPU frequency. The default for this field depends on the CPU installed.

#### **CPU Clock Ratio**

This field will only display if the CPU has not been set to a locked state by the CPU manufactory. If your CPU is locked, you will not be able to adjust the "CPU Clock Ratio". The default depends on your CPU.

#### **DDR Voltage (Volt)**

This item allows you to adjust the RAM voltage. Options: Default (default) + 0.3V + 0.2V + 0.1V

#### **NB** Voltage (Volt)

This item allows you to adjust the North Bridge voltage. Options: Default (default)  $\times +0.3V \times +0.2V \times +0.1V$ 

### **Default CPU Voltage (Volt)**

This item displays the CPU default Voltage.

#### **CPU Voltage (Volt)**

This item allows you to adjust your CPU core voltage. Options:  $0.85 \sim 1.9$  (The default depends on your CPU.)

# **Integrated Peripherals**

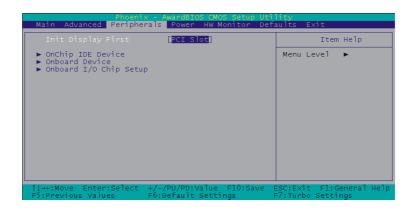

### Init Display First

With systems that have multiple video cards, this option determines whether the primary display uses a PCI slot or an AGP slot. Options: PCIEx (default) > PCI Slot

# OnChip IDE Device IDE HDD Block Mode

Block mode is otherwise known as block transfer, multiple commands, or multiple sector read/write. Select the "Enabled" option if your IDE hard drive supports block mode (most new drives do). The system will automatically determine the optimal number of blocks to read and write per sector. Options: Enabled (default) > Disabled

#### On-Chip channel O/channel 1 PCI IDE

The mainboard chipset contains a PCI IDE interface with support for two IDE channels. These two IDE channels are for IDE1 and SATA1/2/3/4 connectors use. Select "Enabled" to activate the first and/or second IDE interface. Select "Disabled" to deactivate the interface if you are going to install a primary and/or secondary add-in IDE interface. Options: Enabled (default) • Disabled

#### IDE channel 1/Master/Slave PIO

The IDE PIO (Programmed Input / Output) fields let you set a PIO mode (0-4) for each of the IDE devices that the onboard IDE interface supports. Modes 0 to 4 will increase performance incrementally. In Auto mode, the system automatically determines the best mode for each device. Options: Auto (default) \, Mode0 \, Mode1 \, Mode2 \, Mode3 \, Mode4.

#### IDE channel / Channel / Master / Slave UDMA

Ultra DMA 100 functionality can be implemented if it is supported by the IDE hard drives in your system. As well, your operating environment requires a DMA driver (Windows 95 OSR2 or a third party IDE bus master driver). If your hard drive and your system software both support Ultra DMA 100, select "Auto" to enable BIOS support.

Options: Auto (default) . Disabled

# \* \* \* OnChip Serial ATA Setting \* \* \*

# **On-Chip Serial ATA**

This field allows you to select the on-chip Serial ATA operating mode which will determine how you will use your Serial ATA drives with the other standard IDE drives. This system can physically attach 2 IDE drives and 4 SATA drives but will have certain limitations as described below.

Options:

Disabled Disable on-chip serial ATA. No Serial ATA devices installed. Auto(default) BIOS will auto-detect the presence of any SATA devices.

2 (or 1) IDE drivers + 4 (or 3) SATA drivers → Enhanced Mode

2 (or 1) IDE drivers + 2 (or 1) SATA drivers (Must connect with SATA1

+3 or with SATA2+4)  $\rightarrow$  Combined Mode 4 ( or 3 or 2 or 1)SATA drivers  $\rightarrow$  SATA only

2 (or 1) IDE drivers → Disabled

Combined Mode Windows® 98/ME can recognize IDE devices but cannot directly

recognize an SATA device and therefore you must use this mode to allow the SATA device to simulate an IDE device by assuming the role of one IDE channel in the system. This means that you will have one available IDE channel for 2 SATA drives to use (each IDE channel can support 2 IDE drives). If you were to install all both IDE drives and 4 SATA drives, you will only see 2 of the SATA drives along with

the 2 IDE drives.

Enhanced Mode In this mode, you can use all 6 hard disk drives (including 2 IDE drives

and 4 SATA drives). Note: You cannot use "Enhanced" mode with Windows® 98/ME. It only support to install Windows® 2000/ XP if you want to boot from SATA device. (It's restriction from Microsoft.)

SATA Only Select this option when you install SATA drives only.

## **PATA IDE Mode**

This item allows you to select an IDE channel for PATA IDE devices. When you install the SATA device(s) to the SATA1 or 3 or 1+3, this item should be set to channel 1. When you install the device(s) to the SATA2 or 4 or 2+4, this item should be set to channel 0.

Options: Channel 0 (default) . channel 1

# **SATA Port**

This item will display which IDE channel will be used to the SATA device.

Options: SATA2, 4 is channel 1

# **Onboard Device**

#### **USB** Controller

This option should be enabled if your system has a USB port installed on the system board. You will need to disable this feature if you add a higher performance controller. Options: Enabled (default) • Disabled

# **USB 2.0 Controller**

This option should be enabled if your system has a USB 2.0 device installed on the system board. You will need to disable this feature if you install a USB 1.1 device.

Options: Enabled (default) . Disabled

# **USB** Keyboard Support

Enables support for USB attached keyboards. Options: Disabled (default) . Enabled

## **Audio Device**

This item allows you to control the onboard audio. Options: Auto (default) - Disabled

#### 10/100 Mb LAN Device

This item allows you to enable or disable the 10/ 100 Mb LAN Device. Options: Enabled (default) > Disabled

# **Onboard I/O Chip Setup**

# **Power On Function**

This option allows you to select a way to power on your computer. Options: Password • Hot KEY • Mouse Left • Mouse Right • Any KEY • BUTTON ONLY (default), and Keyboard 98

## **KB Power On Password**

This it the password that your system will use as part of the power-on sequence. This field is only configurable when "Power On Function" is set to "Password".

#### **Hot Key Power ON**

This option allows you to use the Ctrl key along with a hot key (function key) to power on your system. This field is only configurable when "Power On Function" is set to "Hot Key". Options: Ctrl-F1 > Ctrl-F2..... Ctrl-F12

# **Onboard FDC Controller**

Select "Enabled" if your system has a floppy disk controller (FDC) installed on the system board and you wish to use it. If you install an add-in FDC or the system has no floppy drive, select "Disabled". Options: Enabled (default) > Disabled

# Onboard Serial Port 1/2

Select an address and corresponding interrupt for the first/ second serial port.

Options: Disabled > 3F8/IRQ4 (default for port1) > 2F8/IRQ3 > 3E8/IRQ4 > 2E8/IRQ3 > Auto

#### **UART Mode Select**

This item allows you to select the Infra Red (IR) standard to be used. Options: Disabled (default) • ASKIR • IrDA

# RxD, TxD Active

This item determines the RxD and TxD frequencies. This field only configurable if "UART Mode Select" is set to "ASKIR" or "IrDA". Options: Hi / Lo (default) > Hi / Hi > Lo / Hi > Lo / Lo

## **IR Transmission Delay**

This item allows you to enable/disable IR transmission delay. This field only configurable if "UART Mode Select" is set to "ASKIR" or "IrDA". Options: Enabled (default) > Disabled

## **UR2 Duplex Mode**

Select the transmission mode used by the IR interface. Full-duplex mode permits simultaneous bi-directional transmission. Half-duplex mode permits transmission in only one direction at a time. This field only configurable if "UART Mode Select" is set to "ASKIR" or "IrDA". Options: Half (default) > Full

## **Use IR Pins**

Consult your IR peripheral documentation to select the correct setting of the TxD and RxD signals. This field is only configurable if "UART Mode Select" is set to "ASKIR" or "IrDA". Options: RxD2 > DxD2 (default)

# **Onboard Parallel Port**

Select an address and corresponding interrupt for the onboard parallel port. Options: 378/IRQ7 (default)  $\sim 278/IRQ5 \sim 3BC/IRQ7 \sim Disabled$ 

#### **Parallel Port Mode**

This option allows you to select a parallel port mode for the onboard parallel port.

Options:

ECP (default) Extended Capabilities Port.

EPP Enhanced Parallel Port.

SPP Standard Printer Port.

ECP + EPP ECP & EPP mode.

Normal

# **EPP Mode Select**

Select EPP port type 1.7 or 1.9. This field is only configurable if "Parallel Port Mode" is set to "EPP" or "ECP + EPP". Options: EPP 1.9(default) > EPP 1.7

# **ECP Mode Use DMA**

Select a DMA Channel for the parallel port when using the ECP mode. This field is only configurable if "Parallel Port Mode" is set to "ECP". Options: 3 (default) > 1

# **PWRON After PWR-Fail**

This field will determine whether your system will boot after restoring power after a power failure. If you select "On", the system will boot whether or not the system was on before power failure. If you select "Former-Sts", the system will be restored to the status before the power failure. Options: Off (default) > On > Former-Sts

# **Power Management**

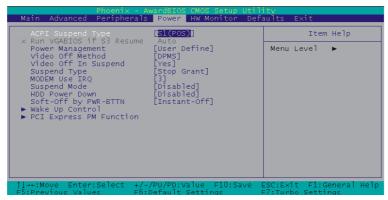

The Power Management Setup Menu allows you to configure your system to utilize energy conservation features as well as power-up/power-down options.

# **ACPI Suspend Type**

The item allows you to select the suspend type using the ACPI operating system.

Options:

S1 (POS) (default) Power on Suspend S3 (STR) Suspend to RAM S1 & S3 POS and STR

# **Run VGABIOS if S3 Resume**

Select whether you want to run VGABIOS when the system wakes up from the S3 suspend function. This field is not configurable if "ACPI Suspend Type" is set to "S1(POS)".

Options: Auto (default) • Yes • No

# **Power Management**

There are three options of Power Management:

1. Min. Saving

Minimum power management

Suspend Mode = 1hour

HDD Power Down = 15 minutes

2. Max. Saving

Maximum power management (only available for sl CPUs).

Suspend Mode = 1 minute

HDD Power Down = 1 minute

3. User Defined (default)

Allows you to set each mode individually.

When this option is enabled, each of the ranges are from 1 minute to 1 hour except for HDD Power Down, which ranges from 1 minute to 15 minute and includes a "disable" option

Note: If you select Min. or Max. Power Saving modes, the "HDD Power Down" value and the "Suspend Mode" value are both fixed.

# **Video Off Method**

This option determines the manner in which the monitor goes blank.

Options:

V/H SYNC+Blank This selection will cause the system to turn off the vertical and

horizontal synchronization ports and write blanks to the video

buffer.

Blank Screen(default) This option only writes blanks to the video buffer.

DPMS Support Initial display power management signaling.

# **Video Off In Suspend**

This determines whether power to the monitor is switched off when the computer is in suspend mode. Options: Yes • No (default)

# **Suspend Type**

This item allows you to select the suspend type under the ACPI operating system. Options: Stop Grant (default) • PwrOn Suspend

# **Modem Use IRQ**

This determines the modem's IRQ. Options: 3 (default)  $\cdot$  4  $\cdot$  5  $\cdot$  7  $\cdot$  9  $\cdot$  10  $\cdot$  11  $\cdot$  NA.

# Suspend Mode

This item allows you to select the suspend time under the ACPI operating system.

Options: Disabled(default) > 1Min > 2Min > 4Min > 8Min > 12Min > 20Min > 30Min > 40Min > 140Min > 140

# **HDD Power Down**

When enabled, the hard disk drive will power down after a certain configurable period of system inactivity. All other devices remain active.

Options: Disabled (default) \ 1 Min \ 2 Min \ 3 Min \ 4 Min \ 5 Min \ 6 Min \ 7 Min \ 8 Min \ 9 Min \ 10 Min \ 11 Min \ 12 Min \ 13 Min \ 14 Min \ 15 Min

# Soft-Off by PWRBTN

In situations where the system enters a "hung" state, you can configure the BIOS so that you are required to pre the power button for more than 4 seconds before the system enters the Soft-Off state.

Options: Delay 4 Sec, Instant-Off (default).

# **Wake Up Control**

If you highlight the "Wake Up Control" label and then press the enter key, it will display a submenu with the following options:

# PCI PME Wake Up

This option will also cause the system to wake up with any onboard LAN activity. Options: Disabled (default) > Enabled

# Ring Wake Up

This option allows you to awaken the system upon receiving an incoming call to modem device. Options: Disabled (default) • Enabled.

# **USB KB Wake-up From S3**

This item allows you to awaken the system from suspend mode using a USB keyboard. Options: Enabled • Disabled (default)

\* This option is configurable only when the ACPI Suspend Type is set to S3.

# RTC Wake Up

When "Enabled", you can set the date and time at which the RTC (real-time clock) alarm awakens the system from Suspend mode. Options: Enabled \cdot Disabled (default).

## Date (of Month) Alarm

You can choose which date of the month the system will boot up. This field is only configurable when "RTC Wake Up" is set to "Enabled".

# Time (hh: mm: ss) Alarm

You can choose the hour, minute and second the system will boot up. This field is only configurable when "RTC Wake Up" is set to "Enabled".

# \*\*Reload Global Timer Events\*\*

When a system goes into suspend mode, certain devices must be inactive for a period of time. Conversely, if any of those devices have any activity, the system will awaken. You can select the devices that will participate in suspend/power-on activity by configuring these fields. Devices include: Primary IDE 0/ Primary IDE 1/ Secondary IDE 0/ Secondary IDE 1/ FDD,COM,LPT Port/ PCI PIRQ IA-DI#. Options: Disabled (default), Enabled

# **Hardware Monitor**

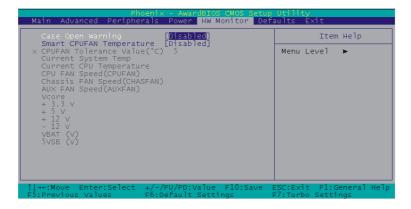

# **Case Open Warning**

If this function is set to "Enabled" and the case had been previously opened, the system will automatically display alert messages on the screen when you power on your computer. If this function is set to "Disabled", the system will not show alert messages when you power on your computer even if the case had been previously opened.

Options: Disabled (default) . Enabled

# **Smart CPUFAN Temperature**

This function allows you to select the CPU temperature. If the CPU temperature is higher than the value you've selected, the CPUFAN will accelerate till the temperature cools down to the defaulted value you set.

Options: Disabled (default)  $\cdot$  30°C / 86°F  $\cdot$  35°C / 95°F  $\cdot$  40°C / 104°F  $\cdot$  45°C / 113°F  $\cdot$  50°C / 122°F  $\cdot$  55°C / 131°F  $\cdot$  60°C / 140°F  $\cdot$  65°C / 149°F  $\cdot$  70°C / 158°F  $\cdot$  75°C / 167°F  $\cdot$  80°C / 176°F  $\cdot$  85°C / 185°F

# **Load Defaults**

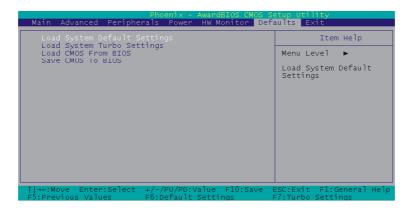

# **Load System Default Settings** Load System Default Settings.

# **Load System Turbo Settings** Load System Turbo Settings.

# **Load CMOS From BIOS**

Load defaults from flash ROM for systems without batteries.

# Save CMOS To BIOS

Save defaults to flash ROM for systems without batteries.

# **Exit Menu**

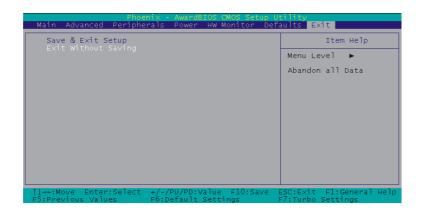

# Save & Exit Setup

Save all configuration changes to CMOS (memory) and exit setup. A confirmation message will be displayed before proceeding.

# **Exit Without Saving**

Abandon all changes made during the current session and exit setup. A confirmation message will be displayed before proceeding.

# **Chapter 3: Software Setup**

# **Software List**

| Category                                              | Platform                 |  |  |
|-------------------------------------------------------|--------------------------|--|--|
| Intel Chipset INF                                     | Windows 98 /ME /2000 /XP |  |  |
| Realtek Audio Driver                                  | Windows 2000 /XP         |  |  |
| Intel onboard VGA Driver (only for PX915G4C series)   | Windows 2000 /XP         |  |  |
| VIA Network Driver (Only for PX915P4C PRO/ G4<br>PRO) | Windows 98 /ME /2000 /XP |  |  |
| Trend PC-Cillin                                       | Windows 98 /ME /2000 /XP |  |  |
| Microsoft DirectX                                     | Windows 98 /ME /2000 /XP |  |  |
| Adobe Acrobat Reader                                  | Windows 98 /ME /2000 /XP |  |  |

Note: Because the Realtek HD Audio and Intel Onboard VGA do not support Windows® 98/ME, therefore we strongly recommend you installing Windows® 2000/XP.

# Software Installation

Place the Driver CD into the CD-ROM drive and the Installation Utility will auto-run. You can also launch the Driver CD Installation Utility manually by executing the Intel.exe program located on the Driver CD. (For more details, please refer to the Readme.txt files that in each folder of the Driver.)

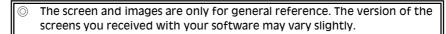

1. When you insert the driver CD into the CD ROM, you'll see the screen as the picture below. There are several buttons displayed in the main screen as shown below.

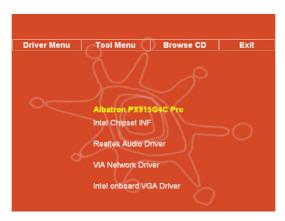

- > Intel Chipset INF provides all the drivers of the functions that built in the Northbridge/ Southbridge
- > Realtek Audio Driver provides the driver of Realtek HD Audio Codec

Note: You can only install this driver if you are using Windows® XP with Service Pack1 (or more advanced). You will see a screen as shown right after finishing the driver installation and rebooting the system, click "Continue Anyway" to complete the installation. You can only install this driver if you are using Windows® 2000 with Service PACK4 (or more advanced).

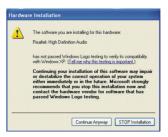

- Intel Onboard VGA Driver For PX915G4C series, provides the driver of Onboard VGA
- VIA Network Driver for PX915P4C PRO/ PX915G4C PRO, provides the driver of VIA Network
- 2. Click the "Utilities" and you can choose the software to install.

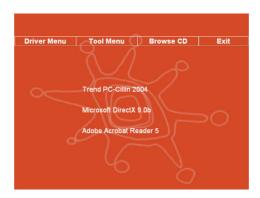

- > Trend PC-Cillin 2004 provides the software of Trend PC-Cillin 2004 (Anti-virus program)
- Microsoft DirectX provides software of Microsoft DirectX
- Acrobat Reader install Adobe Acrobat Reader program that you can browse pdf files
- 3. If you click the "Browse CD" button from the screen in step 1, you can browse all the files in the Driver CD.
- 4. Click "Exit" button to exit the program.

# How to install Windows® 98/ ME to the SATA device?

- Make sure that the "On-Chip Serial ATA" option is set to " Combined Mode" in the BIOS Setup Utility. (For more details, please see page 33 "OnChip Serial ATA Setting".)
   BIOS Setup Utility -> Integrated Peripherals → OnChip IDE Device → On-Chip Serial ATA → "Combined Mode"
- 2. Save all BIOS configurations and exit the BIOS setup utility.
- 3. Place the Windows® 98/ME CD into the CD-ROM drive to begin the OS installation process. During the installation you will see that the SATA device has been assigned to the C: drive. Continue and complete the installation of the Windows® OS.
- 4. Because the SATA device only support windows® 2000/ XP, therefore, If you want to install windows® 98/ ME, you must had the SATA devices simulate PATA device (by using IDE channel). So that you should set the "On-Chip Serial ATA" options to "Combined Mode" all time in the BIOS Setup Utility.

# **Chapter 4: Troubleshooting**

# **Problem 1:**

No power to the system. Power light does not illuminate. Fan inside power supply does not turn on. Indicator lights on keyboard are not lit.

#### Causes

- 1. Power cable is unplugged.
- Defective power cable.
- 3. Power supply failure.
- 4. Faulty wall outlet; circuit breaker or fuse blown.

#### Solutions:

- 1. Make sure power cable is securely plugged in.
- 2. Replace cable.
- 3.Contact technical support.
- 4.Use different socket, repair outlet, reset circuit breaker or replace fuse.

#### **Problem 2:**

System inoperative. Keyboard lights are on, power indicator lights are lit, hard drive is active but system seems "hung"

Causes: Memory DIMM is partially dislodged from the slot on the mainboard.

#### Solutions:

- 1. Power Down
- 2. Using even pressure on both ends of the DIMM, press down firmly until the module snaps into place.

# **Problem 3:**

System does not boot from the hard disk drive but can be booted from the CD-ROM drive.

#### Causes:

- 1. Connector between hard drive and system board unplugged.
- 2. Damaged hard disk or disk controller.
- 3. Hard disk directory or FAT is corrupted.

#### Solutions

- 1. Check the cable running from the disk to the disk controller board. Make sure both ends are securely attached. Check the drive type in the standard CMOS setup.
- 2. Contact technical support.
- 3. Backing up the hard drive is extremely important. Make sure your periodically perform backups to avoid untimely disk crashes.

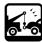

#### **Problem 4:**

System only boots from the CD-ROM. The hard disk can be read and applications can be used but booting from the hard disk is impossible.

Causes: Hard Disk boot sector has been corrupted.

Solutions: Back up data and applications files. Reformat the hard drive. Re-install applications and data using backup disks.

#### **Problem 5:**

Error message reading "SECTOR NOT FOUND" displays and the system does not allow certain data to be accessed.

Causes: There are many reasons for this such as virus intrusion or disk failure.

Solutions: Back up any salvageable data. Then performs low level format, partition, and then a high level format the hard drive. Re-install all saved data when completed.

#### **Problem 6:**

Screen message says "Invalid Configuration" or "CMOS Failure."

Causes: Incorrect information entered into the BIOS setup program.

Solutions: Review system's equipment. Reconfigure the system.

#### Problem 7:

The Screen is blank.

Causes: No power to monitor.

Solutions: Check the power connectors to the monitor and to the system.

#### **Problem 8:**

Blank screen.

Causes:

- 1. Memory problem.
- 2. Computer virus.

Solutions:

- 1. Reboot computer. Reinstall memory. Make sure that all memory modules are securely installed.
- 2. Use anti-virus programs to detect and clean viruses.

## **Problem 9:**

Screen goes blank periodically. Causes: Screen saver is enabled. Solutions: Disable screen saver.

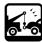

#### **Problem 10:**

Keyboard failure.

Causes: Keyboard is disconnected.

Solutions: Reconnect keyboard. Replace keyboard if you continue to experience

problems.

#### Problem 11:

No color on screen.

Causes:

- 1. Faulty Monitor.
- 2. CMOS incorrectly set up.

Solutions

- 1. If possible, connect monitor to another system. If no color appears, replace monitor.
- 2. Call technical support.

## Problem 12:

The screen displays "C: drive failure."

Causes: Hard drive cable not connected properly.

Solutions: Check hard drive cable.

#### **Problem 13:**

Cannot boot the system after installing a second hard drive.

Causes

- 1. Master/slave jumpers not set correctly.
- 2. Hard drives are not compatible / different manufacturers.

Solutions:

- 1. Set master/slave jumpers correctly.
- 2.Run SETUP program and select the correct drive types. Call drive manufacturers for possible compatibility problems with other drives.

# Problem 14:

Missing operating system on hard drive.

Causes: CMOS setup has been changed.

Solutions: Run setup and select the correct drive type.

# Problem 15:

Certain keys do not function. Causes: Keys jammed or defective.

Solutions: Replace keyboard.

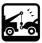

# Appendix I: 2/4/6/8 Channel Setup

- 1. After into the system, click the audio icon of from the Windows screen.
- 2. Click Speaker Configuration button, you can see the screen like the picture below.
- 3. You can choice 2, 4, 6 or 8 channels by your speakers.
- 4. You can click the "Auto test" button to test your audio devices.

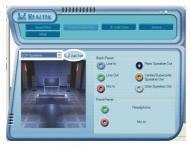

2 Channel

4 Channel

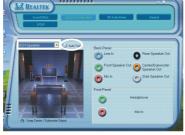

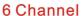

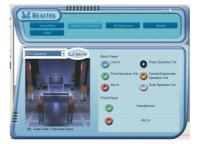

8 Channel

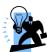

To take advantage of 8 Channel Audio Effects, you must use audio software that supports this functionality. You must also make sure your software is specifically configured for 8 Channel Audio Effect support.

# Appendix II: Intel® Desktop Processors Feature Set Reference Table

# **Intel Pentium® 4 Processors reference table:**

| Processor<br>Number | Processor<br>Generation/<br>Socket | Clock<br>Speed | Front<br>Side<br>Bus | Cache  | Intel<br>Technologies |  |  |  |
|---------------------|------------------------------------|----------------|----------------------|--------|-----------------------|--|--|--|
| 7XX Sequence        |                                    |                |                      |        |                       |  |  |  |
| 720                 | Prescott/LGA775                    | 3.73 GHz       | 1066 MHz             | 2MB L2 | HT                    |  |  |  |
| 5XX Sequence        |                                    |                |                      |        |                       |  |  |  |
| 580                 | Prescott/LGA775                    | 4.00 GHz       | 800 MHz              | 1MB L2 | HT                    |  |  |  |
| 570                 | Prescott/LGA775                    | 3.80 GHz       | 800 MHz              | 1MB L2 | HT                    |  |  |  |
| 560                 | Prescott/LGA775                    | 3.60 GHz       | 800 MHz              | 1MB L2 | HT                    |  |  |  |
| 550                 | Prescott/LGA775                    | 3.40 GHz       | 800 MHz              | 1MB L2 | HT                    |  |  |  |
| 540                 | Prescott/LGA775                    | 3.20 GHz       | 800 MHz              | 1MB L2 | HT                    |  |  |  |
| 530                 | Prescott/LGA775                    | 3.00 GHz       | 800 MHz              | 1MB L2 | HT                    |  |  |  |
| 520                 | Prescott/LGA775                    | 2.80 GHz       | 800 MHz              | 1MB L2 | HT                    |  |  |  |

# Intel Celeron® Processors reference table:

| Processor<br>Number | Processor<br>Generation/<br>Socket | Clock<br>Speed | Front<br>Side Bus | Cache   | Intel<br>Technologies |  |  |  |
|---------------------|------------------------------------|----------------|-------------------|---------|-----------------------|--|--|--|
| 3XX Sequence        |                                    |                |                   |         |                       |  |  |  |
| 350                 | Prescott/LGA775<br>& mPGA 478      | 3.20 GHz       | 533 MHz           | 256K L2 |                       |  |  |  |
| 345                 | Prescott/LGA775<br>& mPGA 478      | 3.06 GHz       | 533 MHz           | 256K L2 |                       |  |  |  |
| 340                 | Prescott/LGA775<br>& mPGA 478      | 2.93 GHz       | 533 MHz           | 256K L2 |                       |  |  |  |
| 335                 | Prescott/LGA775<br>& mPGA 478      | 2.80 GHz       | 533 MHz           | 256K L2 |                       |  |  |  |
| 330                 | Prescott/<br>mPGA 478              | 2.66 GHz       | 533 MHz           | 256K L2 |                       |  |  |  |
| 325                 | Prescott/<br>mPGA 478              | 2.53 GHz       | 533 MHz           | 256K L2 |                       |  |  |  |